# **성적서 위변조 검증 안내서**

## **2018 INTERTEK INNOVATION**

2018. 04. 27

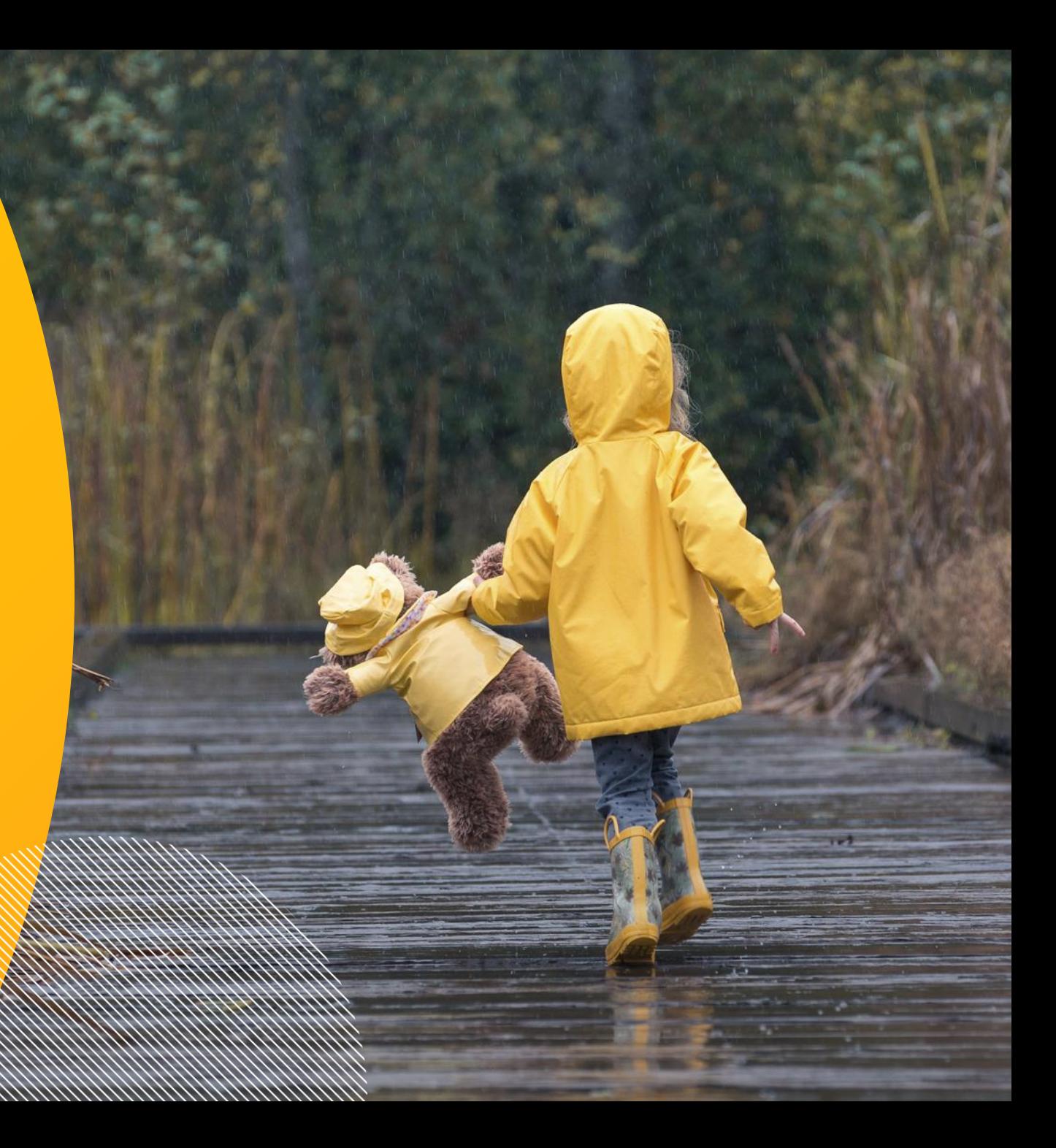

## **1. 위변조 검증 프로그램 설치**

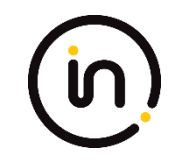

- 홈페이지에서 전용 검증프로그램 <u>[다운로드](http://www.intertek.co.kr/customer-center/report_id/)</u>
- DetectorX\_Intertek.exe 실행 및 확인

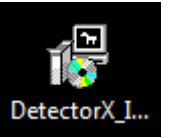

 $\blacktriangleright$ 

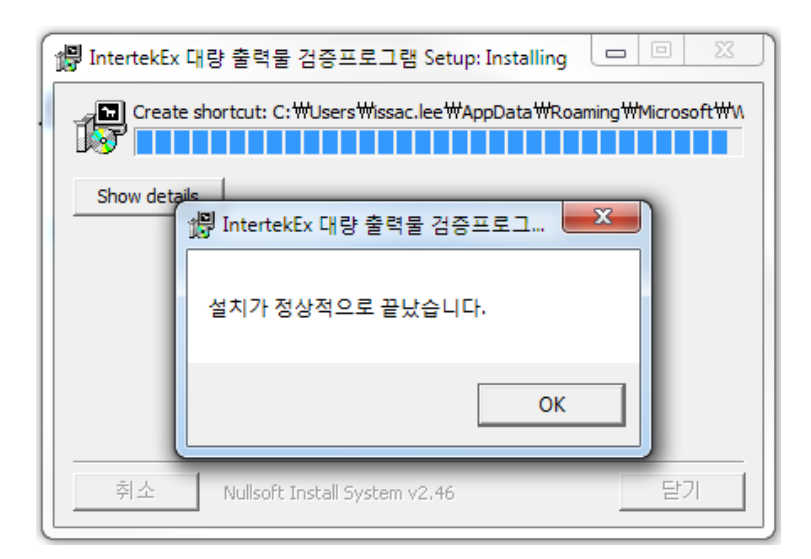

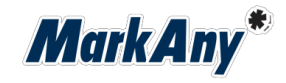

## **2. 전자문서 위변조 검증 방법**

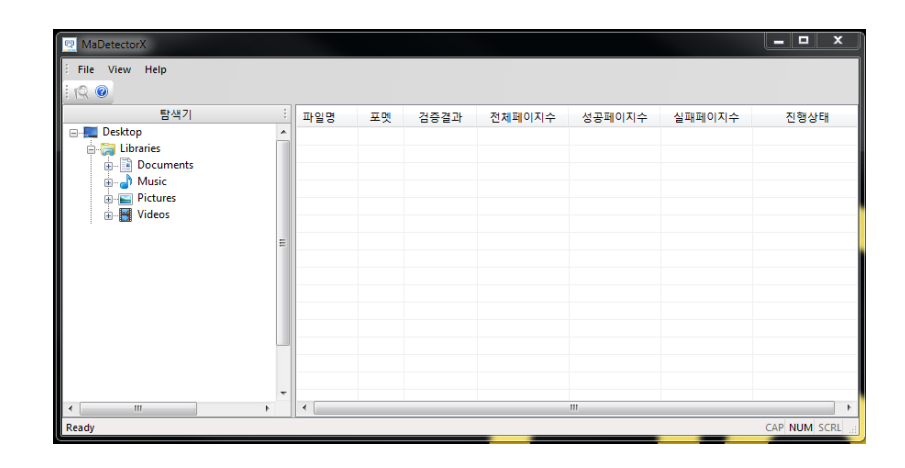

프로그램 시행 가능하는 파일(전자문서) 검증 클릭 가능하는 그래프 프로그램 시행에서 검증 파일 클릭하거나 끌어다 넣음

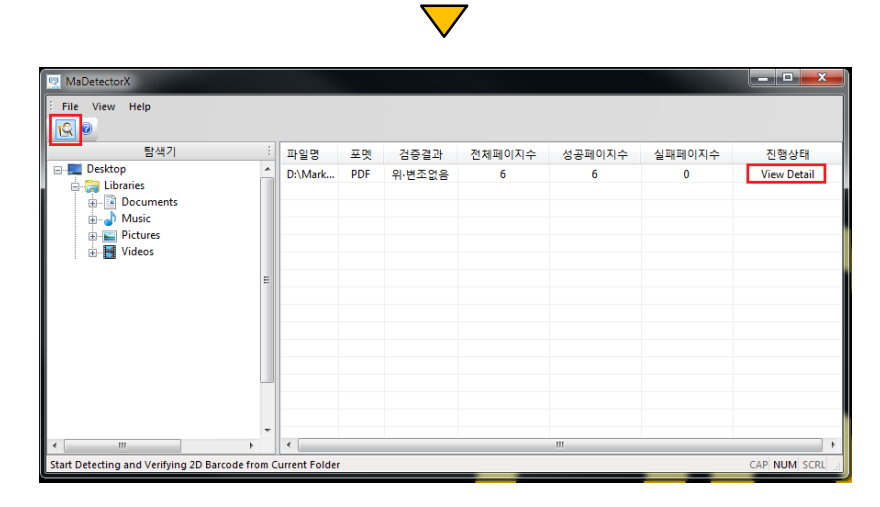

검증이 완료된 파일 클릭하거나 해당 폴더의 \_result.pdf 클릭

**MarkAny\*** 

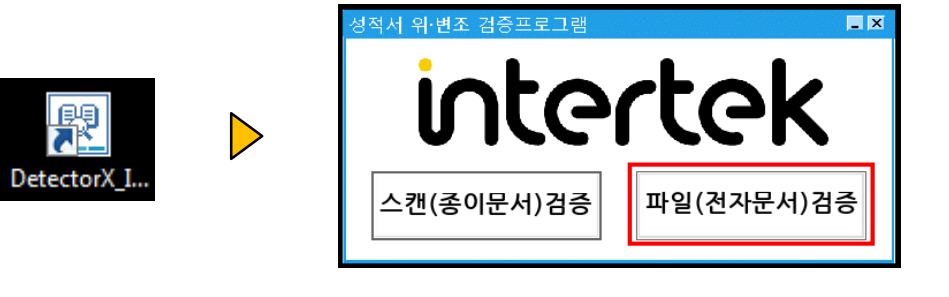

#### **Forgery details**

w: Wrong barcode or forge all data n: Barcode not found

 $\triangleright$ 

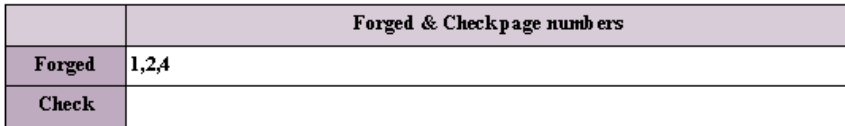

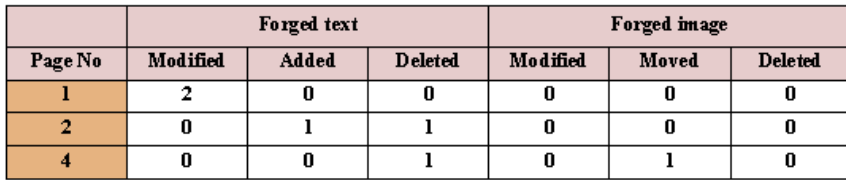

검증 결과 목록이며, 해당 페이지를 클릭하면 이동합니다.

### **MarkAny**\*

#### 성적서 스캔본과 2D 추출한 원본 txt 육안 비교함

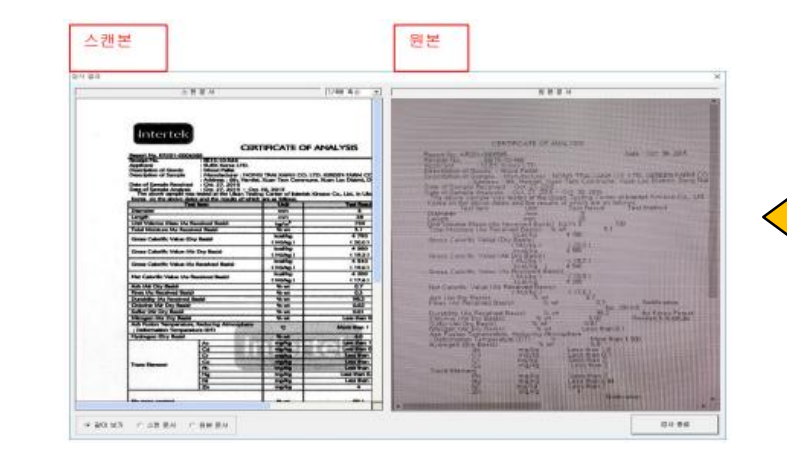

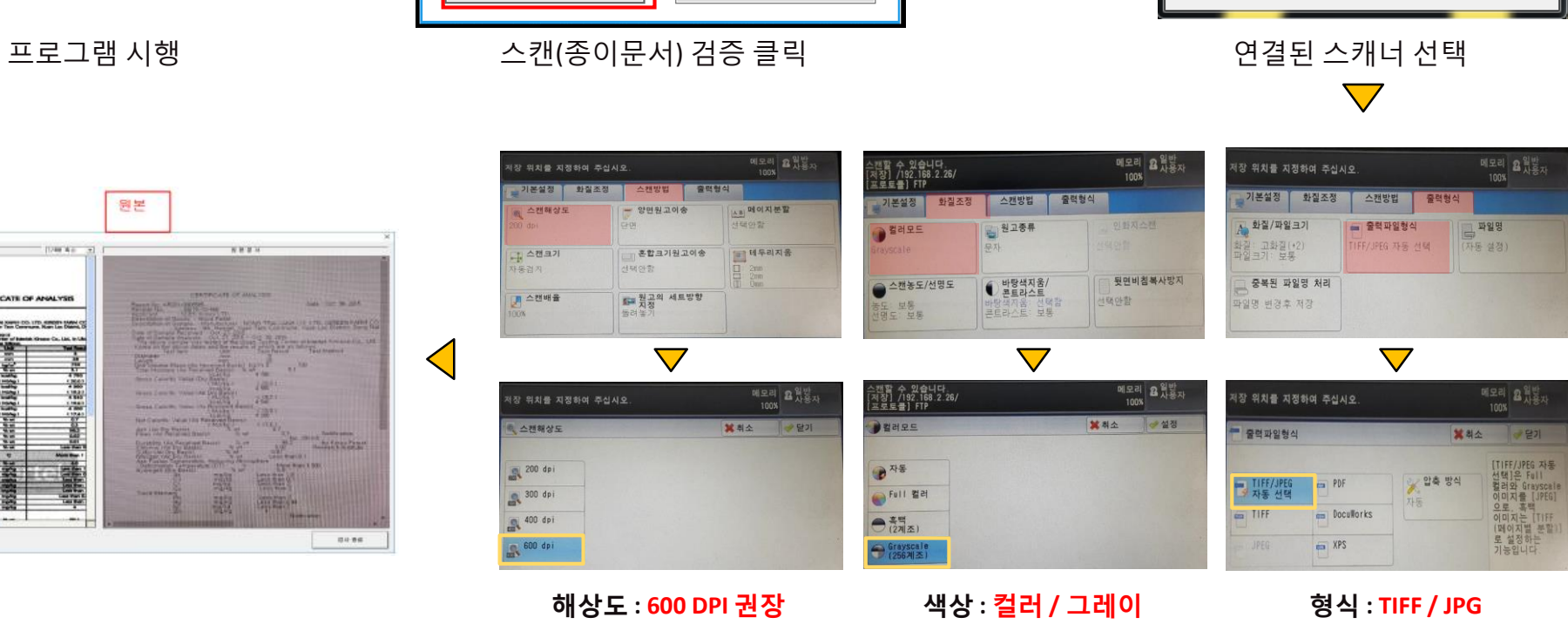

 $\triangleright$ 

 $\blacksquare$ 

Select Source

Sources:

위 조건의 따라 스캔해야 합니다

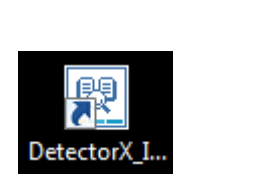

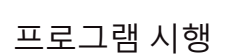

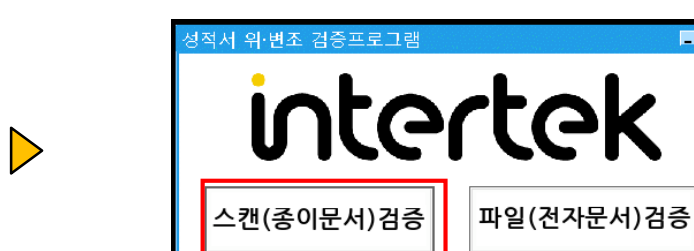

**3. 출력물 성적서 검증 방법**

Select

Cancel

## Thank you for your time !!!

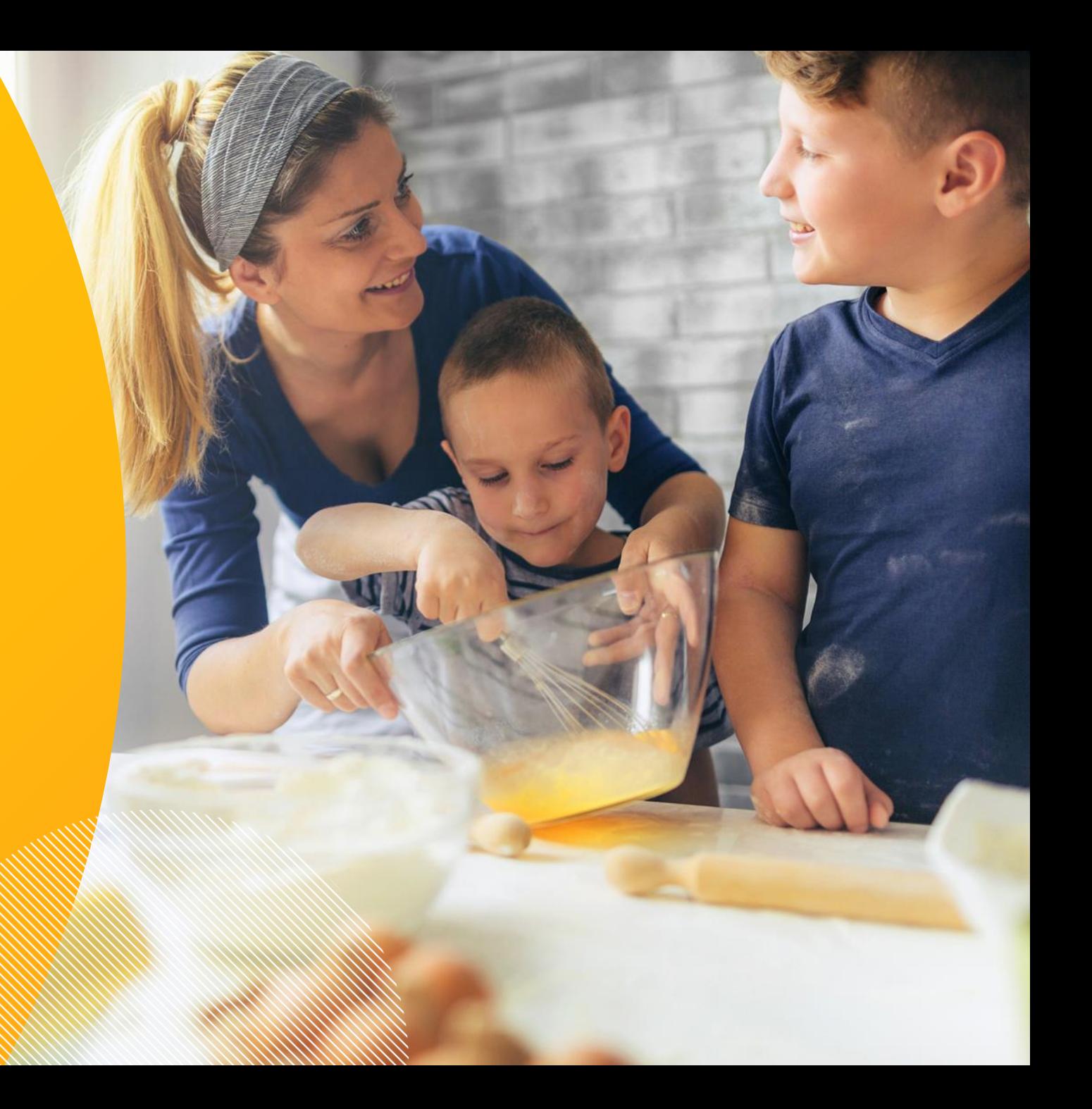